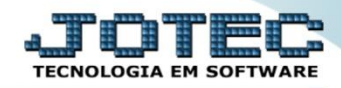

## **PREÇO DE VENDA POR ESTADO FMCAIPCUF**

 *Explicação: Permite relacionar um produto com um Estado, definindo o valor unitário que o produto assumirá quando vendido para este estado, podendo ou não ter comissão.*

## Para realizar essa operação acesse o módulo: *Faturamento***.**

| Menu Geral - JOTEC - 0000095.02 - 1114 - Mozilla Firefox                                  |                                              |                              |                       |                         |                                                                                                    |
|-------------------------------------------------------------------------------------------|----------------------------------------------|------------------------------|-----------------------|-------------------------|----------------------------------------------------------------------------------------------------|
|                                                                                           |                                              |                              |                       |                         | 4 172.16.1.28/cqi-bin/jotec.exe?ERRO=&ABV=S+U+P+O+R+T+E&C999=JOTEC&C002=&tipfab=2&RAZSOC=SUPORTE++JOTEC&USUAR=TECNICO&IP_PORTA_SE=sistema.jotec.com.br%3A8078&idd=suporte&dir=MATRIZ&BANCO_LOCAL=cont05&IP_LOCAL=172.16.1.28&S |
|                                                                                           |                                              |                              |                       |                         | <b>TECNOLOGIA EM SOFTWARI</b>                                                                                                    |
| <b>Sistemas</b><br><b>Faturamento</b><br><b>Servicos</b><br><b>CRM - SAC</b>              | <b>Faturamento</b>                           | Serviços                     | <b>CRM - SAC</b>      | <b>Telemarketing</b>    | $\bullet$<br>Acesso Rápido<br><b>Centro de Custo</b><br>Gera conta rateio/centro de custos                                                                                                    |
| Telemarketing<br><b>EDI</b><br>Mala Direta<br>PDV                                         | <b>Mala Direta</b>                           | <b>Estoque</b>               | <b>Compras</b>        | <b>ELPR</b>             | Conta de rateio<br><b>Compras</b><br>Pedido<br><b>Contas a Receber</b>                                                                                                    |
| <b>Estoque</b><br>Compras<br><b>ELPR</b><br>Producão                                      | Produção                                     | Gerenc. de projetos          | <b>Contas a Pagar</b> | <b>Contas a Receber</b> | <b>Duplicatas</b><br><b>Fluxo de Caixa</b><br>Previsão financeira                                                                                                    |
| Gerenc. de projetos<br><b>Contas a Pagar</b><br><b>Contas a Receber</b><br><b>Bancos</b>  | <b>Bancos</b>                                | <b>Fluxo de Caixa</b>        | Centro de Custo       | <b>Exportador</b>       | Faturamento<br>Pedido por cliente<br>Pedido<br>Etiqueta zebra                                                                                                    |
| <b>Fluxo de Caixa</b><br>Centro de Custo<br>Exportador<br>Gestor                          | <b>Gestor</b>                                | Importador                   | <b>Auditor</b>        | <b>Filiais</b>          | Participação nas vendas<br>Pedido<br>Duplicata<br>Notas fiscais serviços                                                                                                    |
| Importador<br><b>Auditor</b><br><b>Filiais</b><br><b>Estatísticas &amp; Gráficos</b>      | <b>Estatísticas &amp;</b><br><b>Gráficos</b> | <b>Fiscal</b>                | Contabilidade         | <b>Diário Auxiliar</b>  | Fiscal<br>@                                                                                                    |
| <b>Fiscal</b><br>Contabilidade<br>Diário Auxiliar<br><b>Ativo Fixo</b>                    | <b>Ativo Fixo</b>                            | Folha de<br><b>Pagamento</b> |                       |                         | E-Commerce<br>$\checkmark$<br>Ω<br>Administração<br>$\checkmark$                                                                                                    |
| <b>Folha de Pagamento</b><br>CRM   SAC   BI   B2B   B2C   GESTOR   SIGE   ERP   PCP   MRP |                                              |                              |                       |                         |                                                                                                    |
| <b>SUPORTE JOTEC</b>                                                                      |                                              | <b>TECNICO</b>               | 28/08/2015            | <b>MATRIZ</b>           | Sair<br>S.                                                                                                    |

Em seguida acesse: *Arquivo > Preço de Venda por Estado.*

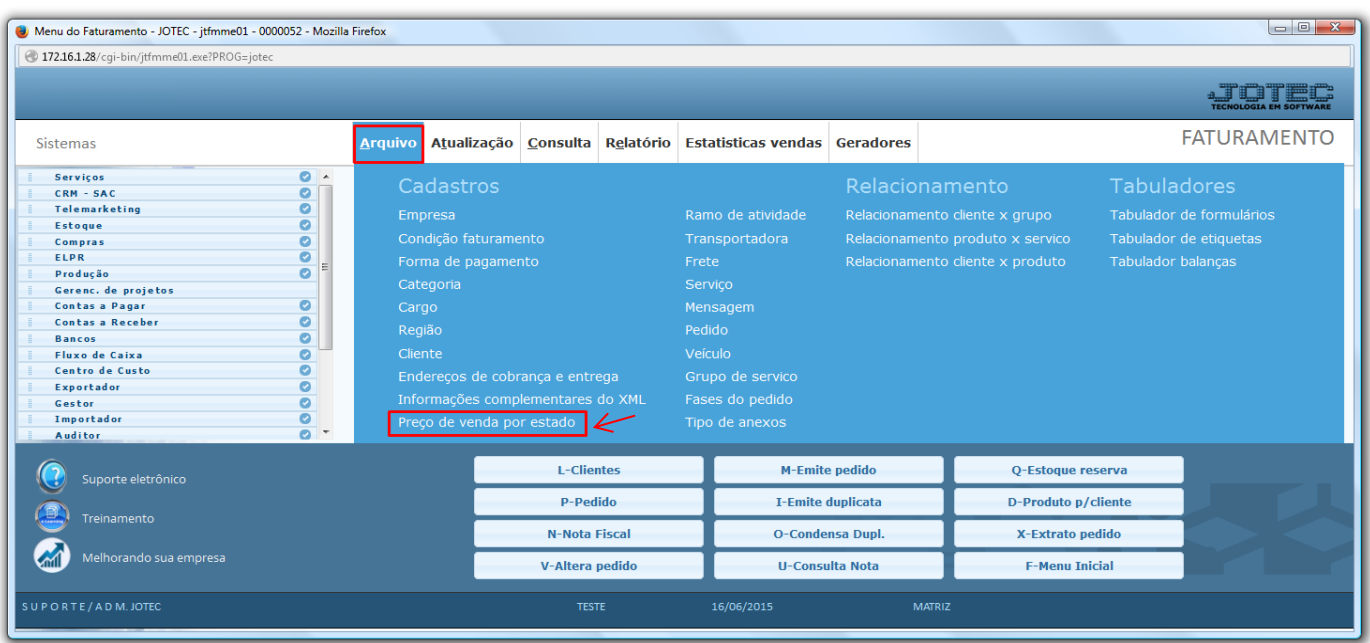

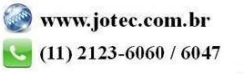

 Será aberta a tela abaixo. Para efetuar o cadastro basta informar o *(1) Código,* o *(2) Produto,* o *(3) Preço Unitário,* o *(4) Estado,* a *(5) % Comissão* e caso não haja comissão marque a flag *não possui comissão.* Clique do *Disquete* para incluir.

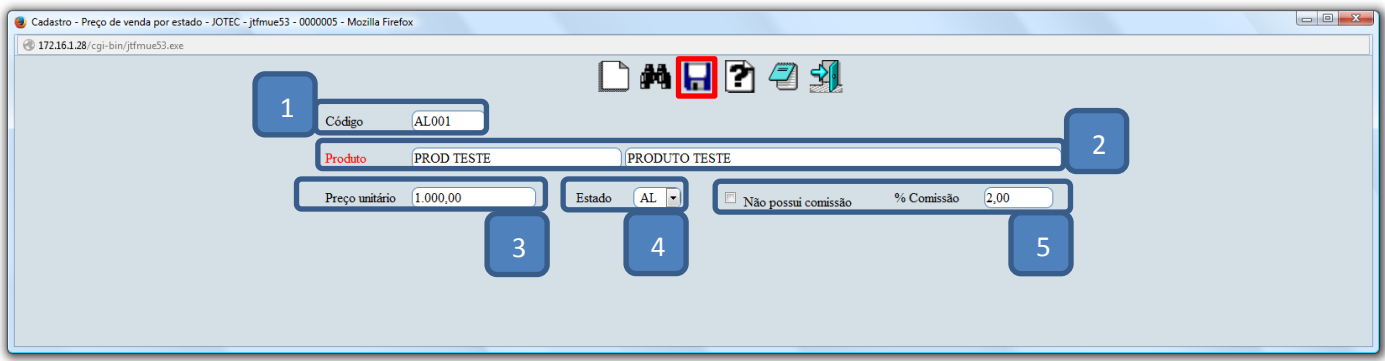

 Em seguida, basta acessar o *cadastro do cliente*, ir até a opção de "*forma de pagamento"*, relacionar o preço de venda cadastrado e salvar.

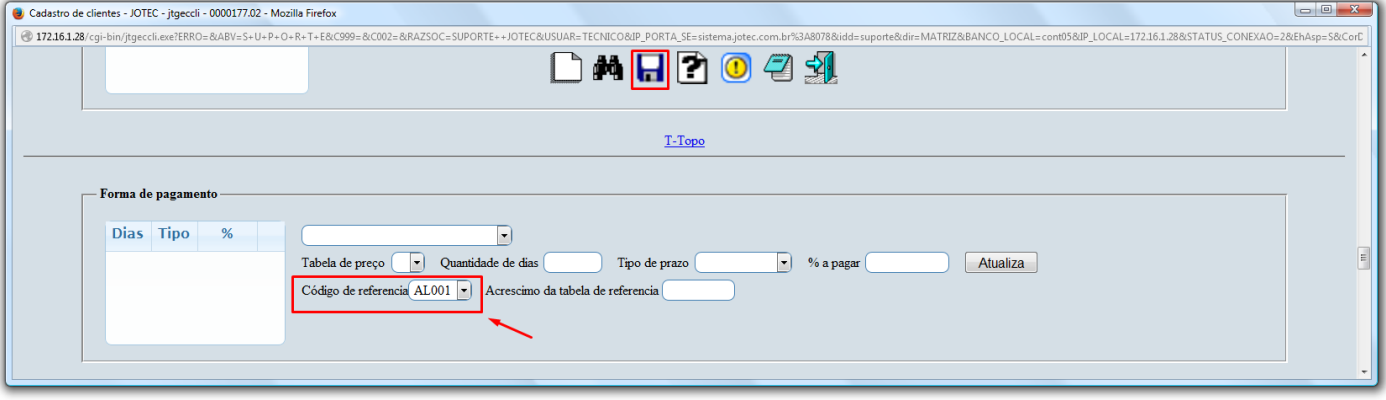

- Feito isso, ao realizar a inclusão do pedido de venda, após informar o cliente, o preço de venda será sugerido ao incluir o produto relacionado no pedido.
	- *Obs.: Poderão ser realizados vários cadastros de preço venda para o mesmo estado e o mesmo produto, desde que o código do cadastro seja diferente. Ex: AL001 , AL002 , AL003...*

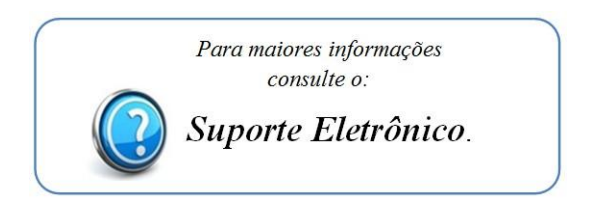

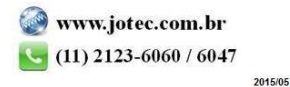